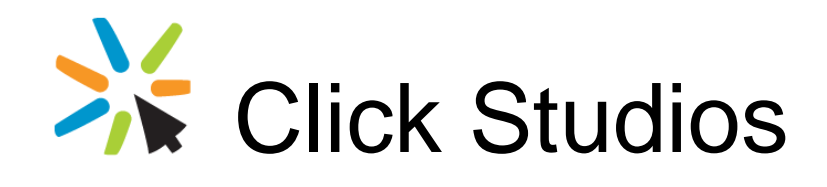

# Passwordstate

# Upgrade Instructions to V8.xx

*This document and the information controlled therein is the property of Click Studios. It must not be reproduced in whole/part, or otherwise disclosed, without prior consent in writing from Click Studios.*

# **Table of Contents**

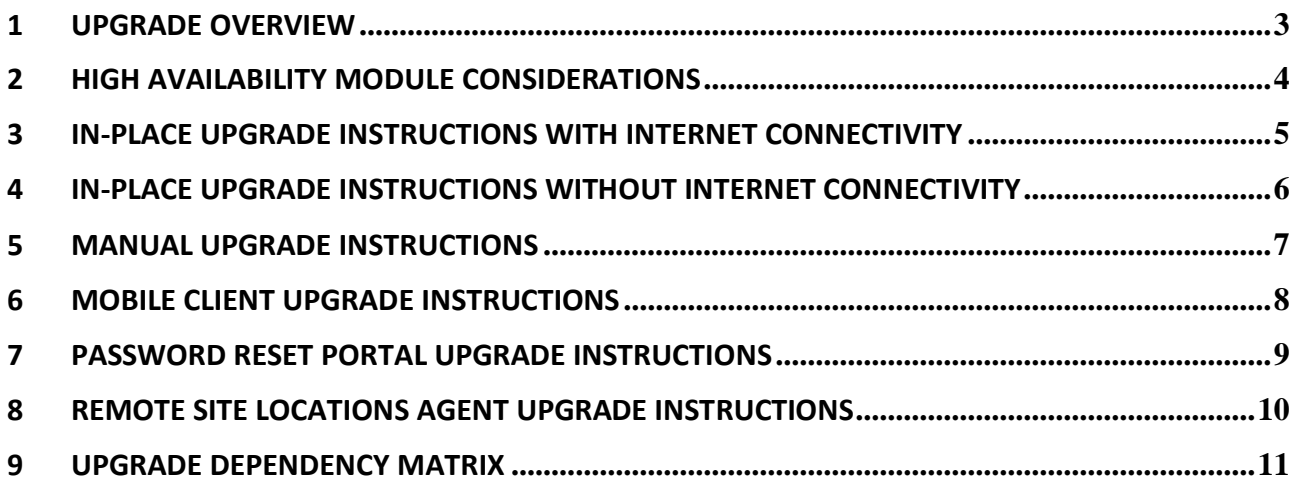

## <span id="page-2-0"></span>**1 Upgrade Overview**

This document will detail instructions for upgrading Passwordstate to version 8.xx, from any version prior in the 6.xx to 8.xx build range.

If you need to upgrade from version 5.x, then please follow the instructions 'Upgrade\_Instructions\_From\_V5.pdf', provided in your download, or download the file from here [https://www.clickstudios.com.au/downloads/version8/Upgrade\\_Instructions\\_From\\_V5.pdf](https://www.clickstudios.com.au/downloads/version8/Upgrade_Instructions_From_V5.pdf)

It will also detail instructions for upgrading the Mobile Client, Password Reset Portal and Remote Site Locations Agent if required.

Note: If using our In-Place Upgrade feature, and you have chosen not to back up your Passwordstate H. folder or database, we recommend taking your own backups of these prior to upgrading Passwordstate.

## <span id="page-3-0"></span>**2 High Availability Module Considerations**

If you are also using the High Availability Module for Passwordstate, upgrades must be done in the following order:

- 1. If you are using SQL Server Transactional Replication, then you must delete the subscriber and publisher first using SQL Server Management Studio, if there have been any database schema changes check 'Upgrade Dependency Matrix' below. If you are using SQL Clustering, or High Availability Groups, or Azure SQL, etc, this is not required
- 2. Upgrade your Primary Server first, using one of the methods described in this document
- 3. Then upgrade your High Availability instance using one of the following methods:
	- a. If you are already using Build 83xx prior to the upgrade, you can use the "In-Place Upgrade' method directly from the Primary server. Please refer to the Security Administrator's manual from the Help Menu in Passwordstate for further instructions – look under the section Administration -> High Availability Nodes.
	- b. Or you can use the following documentation to perform a manual upgrade [https://www.clickstudios.com.au/downloads/version8/High\\_Availability\\_Server\\_Manual\\_Upgr](https://www.clickstudios.com.au/downloads/version8/High_Availability_Server_Manual_Upgrade_Instructions.pdf) [ade\\_Instructions.pdf](https://www.clickstudios.com.au/downloads/version8/High_Availability_Server_Manual_Upgrade_Instructions.pdf)
- 4. If using SQL Server Transactional Replication, and it was required to remove this prior to upgrade, you can re-establish by using the following instructions [https://www.clickstudios.com.au/downloads/version8/SQL\\_Server\\_Transactional\\_Replication.pdf](https://www.clickstudios.com.au/downloads/version8/SQL_Server_Transactional_Replication.pdf)
- Note: If you are using Transactional Replication, and you see a notification on your upgrade screen that replication still appears to exist, please execute the following commands using SQL Server Management Studio to clean up left over replication tables and data.

USE Master EXEC sp\_removedbreplication passwordstate

## <span id="page-4-0"></span>**3 In-Place Upgrade Instructions with Internet Connectivity**

To upgrade to the latest version of Passwordstate please follow these instructions:

- $\blacksquare$  Note: A default setting requires you to have the Automatic Backups feature working to use this In-Place Upgrade option. This can be disabled however on the screen Administration -> Passwordstate Administration -> Backups and Upgrades -> Backups & Upgrade Settings. If you do disable this option, it is recommended you take your own backups of the Passwordstate folder and database prior to any upgrades.
- 1. Visit the upgrade page, either by clicking the new build notification at the top of the screen (if visible), or via the page Administration -> Passwordstate Administration -> Backup and Upgrades -> Upgrade Now button
- 2. If your Passwordstate installation does not allow automatically downloading new builds of Passwordstate, i.e. proxy settings aren't established to allow this, then you will be presented with some instructions for how to manually download the passwordstate upgrade.zip file
- 3. Click on the 'Begin Upgrade' now button
- 4. Click on the 'Start Upgrade' button, at which time the following processes will occur:
	- a. Stop the Passwordstate & Passwordstate-Gateway Window Services
	- b. Backup all the web files
	- c. Backup the database
	- d. Download the passwordstate\_upgrade.zip file if needed
	- e. Extract the contents of the passwordstate upgrade.zip file
	- f. Install the new files
	- g. Start the Passwordstate & Passwordstate-Gateway Window Services
	- h. Log you out of Passwordstate
- 5. You can now log back into Passwordstate, and continue the upgrade process

Once each of the relevant build updates is complete, you can begin to use Passwordstate by clicking on the 'Start Passwordstate' button. All steps of the upgrade process are logged to c:\inetpub\passwordstate\upgrades\UpgradeLog.txt (your directory path may be different)

#### <span id="page-5-0"></span>**4 In-Place Upgrade Instructions without Internet Connectivity**

If you would like to perform and In-Place Upgrade, but don't want, or have, Passwordstate configured to check for new builds and download directly from the internet, then you can follow these instructions:

- 1. Manually download the upgrade file fro[m https://www.clickstudios.com.au/getupgradefile.aspx](https://www.clickstudios.com.au/getupgradefile.aspx) (CDN Network) o[r https://www.clickstudios.com.au/downloads/passwordstate\\_upgrade.zip](https://www.clickstudios.com.au/downloads/passwordstate_upgrade.zip) and place it in the Passwordstate /upgrades folder
- 2. Now using the SQL Server Management Studio tool, execute the following SQL statement (Note you will need to enter the latest version and build number in this statement, which is always advertised on Click Studios' home page at [https://www.clickstudios.com.au\)](https://www.clickstudios.com.au/):

USE Passwordstate UPDATE [SystemSettings] SET NewVersionNo = '8.3', NewBuildNo = '8388'

3. Once you have executed this statement, open your browser and point it to your Passwordstate web site. Navigate to the page Administration -> Backups and Upgrades, click on the 'Upgrade Now' button. You will then see the screen below, and you can click on the 'Begin Upgrade' button

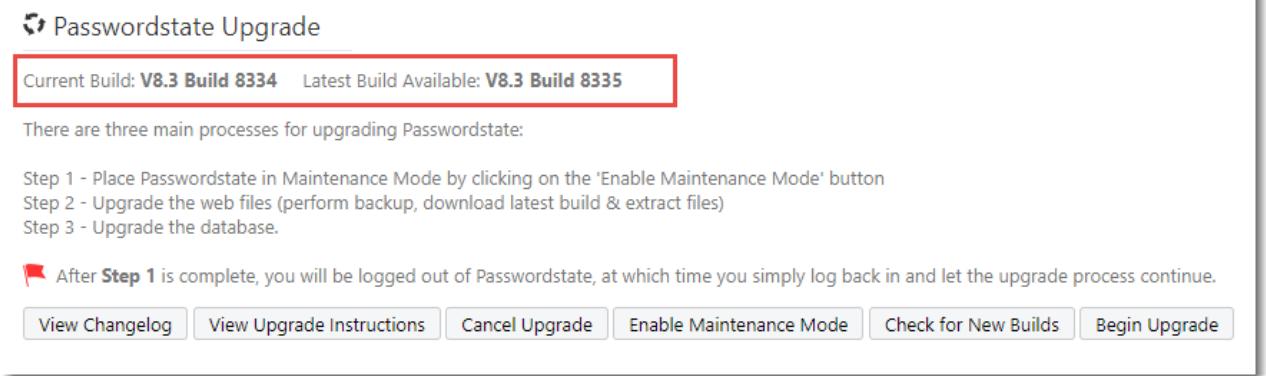

Note: A default setting requires you to have the Automatic Backups feature working to use this In-Place Upgrade option. This can be disabled however on the screen Administration -> -> Passwordstate Administration -> Backups and Upgrades -> Backups & Upgrade Settings. If you do disable this option, it is recommended you take your own backups of the Passwordstate folder and database prior to any upgrades.

## <span id="page-6-0"></span>**5 Manual Upgrade Instructions**

If you prefer not to use the In-Place Upgrade feature, you can still upgrade Passwordstate manually by following these instructions:

- 1. Manually backup your database using the SQL Server Management Studio tool
- 2. If upgrading from Build 7507 or greater, it is recommended you first go to the Administration screen in Passwordstate and enable Maintenance Mode
- 3. Stop the Passwordstate & Passwordstate-Gateway Window Services
- 4. Download the following file, and extract the files into the Passwordstate folder overwriting all files in there (this .zip file has a root Passwordstate folder in it – copy the contents of this root folder into your Passwordstate folder) - <https://www.clickstudios.com.au/getupgradefile.aspx> (CDN Network) or [https://www.clickstudios.com.au/downloads/passwordstate\\_upgrade.zip](https://www.clickstudios.com.au/downloads/passwordstate_upgrade.zip)
- 5. Ensure all the folders/files have Modify rights for the NETWORK SERVICE account they should have inherited these permissions from the top-level folder
- 6. Restart the Passwordstate & Passwordstate-Gateway Windows Services
- 7. Now browse to the site, and you should be prompted to finish the upgrade by performing various tasks on the database (if there are schema changes in the build you're upgrading to, for anyone who is also using the High Availability instance, you will first need to stop SQL Server replication)

If you need to download any full versions of Passwordstate at any time, you can do so via the page <https://www.clickstudios.com.au/previous-builds.aspx>

## <span id="page-7-0"></span>**6 Mobile Client Upgrade Instructions**

Please Note: If you do not have a separate installation of the Mobile Client web site and are accessing the site via your normal Passwordstate web site, then you do not need to follow these instructions to perform a manual upgrade - upgrading the Mobile Client will occur as part of a standard upgrade of Passwordstate.

Please refer to the section 'Upgrades Dependency Matrix' below to determine if you need to follow the instructions below to upgrade the Mobile Client web site install. If needed, follow these instructions:

- 1. First upgrade your main Passwordstate installation
- 2. Stop the Passwordstate web site in IIS, and Passwordstate Windows Service
- 3. Delete all the files in the Passwordstate folder, except the /web.config file
- 4. Download the following file, and extract the files into the Passwordstate folder [https://www.clickstudios.com.au/downloads/passwordstatemobile\\_upgrade.zip.](https://www.clickstudios.com.au/downloads/passwordstatemobile_upgrade.zip) The default path should be c:\inetpub\passwordstate
- 5. Restart the Passwordstate Windows Service, and Passwordstate Mobile Client web site in IIS

If you need to download any full versions of Passwordstate Mobile Client at any time, you can do so via the page<https://www.clickstudios.com.au/previous-builds.aspx>

**Build 7580 Note**: If you are upgrading from a build which is earlier than Build 7580, then it is very important to copy the Secret1 & Secret2 keys across from your primary instance of Passwordstate, otherwise the separate mobile client install will not work. These keys are located in the web.config file, in the appSettings section.

# <span id="page-8-0"></span>**7 Password Reset Portal Upgrade Instructions**

Please refer to the section 'Upgrades Dependency Matrix' below to determine if you need to follow the instructions below to upgrade the Password Reset Portal install. If needed, follow these instructions:

- 1. First upgrade your main Passwordstate installation
- 2. Download the following file, and extract the files into the Password Reset Portal's folder [https://www.clickstudios.com.au/downloads/passwordstateresetportal\\_upgrade.zip.](https://www.clickstudios.com.au/downloads/passwordstateresetportal_upgrade.zip) By default, this folder is in the location c:\inetpub\PasswordstateResetPortal
- 3. Your portal will now be upgraded and ready for use

#### <span id="page-9-0"></span>**8 Remote Site Locations Agent Upgrade Instructions**

As of build 8334, any deployed Remote Site Location Agents will automatically upgrade within 10 to 15 minutes after you have upgraded your main Passwordstate server – assuming the default poll time is set to 5 minutes.

If you have agents installed prior to this build, then follow the instructions below to upgrade them.

Please refer to the section 'Upgrades Dependency Matrix' below to determine if you need to follow the instructions below to upgrade any deployed Remote Site Location Agents. If needed, follow these instructions:

- 1. First upgrade your main Passwordstate installation
- 2. From the screen Administration -> Remote Site Administration -> Remote Site Locations, you can redownload the new Agent so it can be deployed to each site, as per the screenshots below

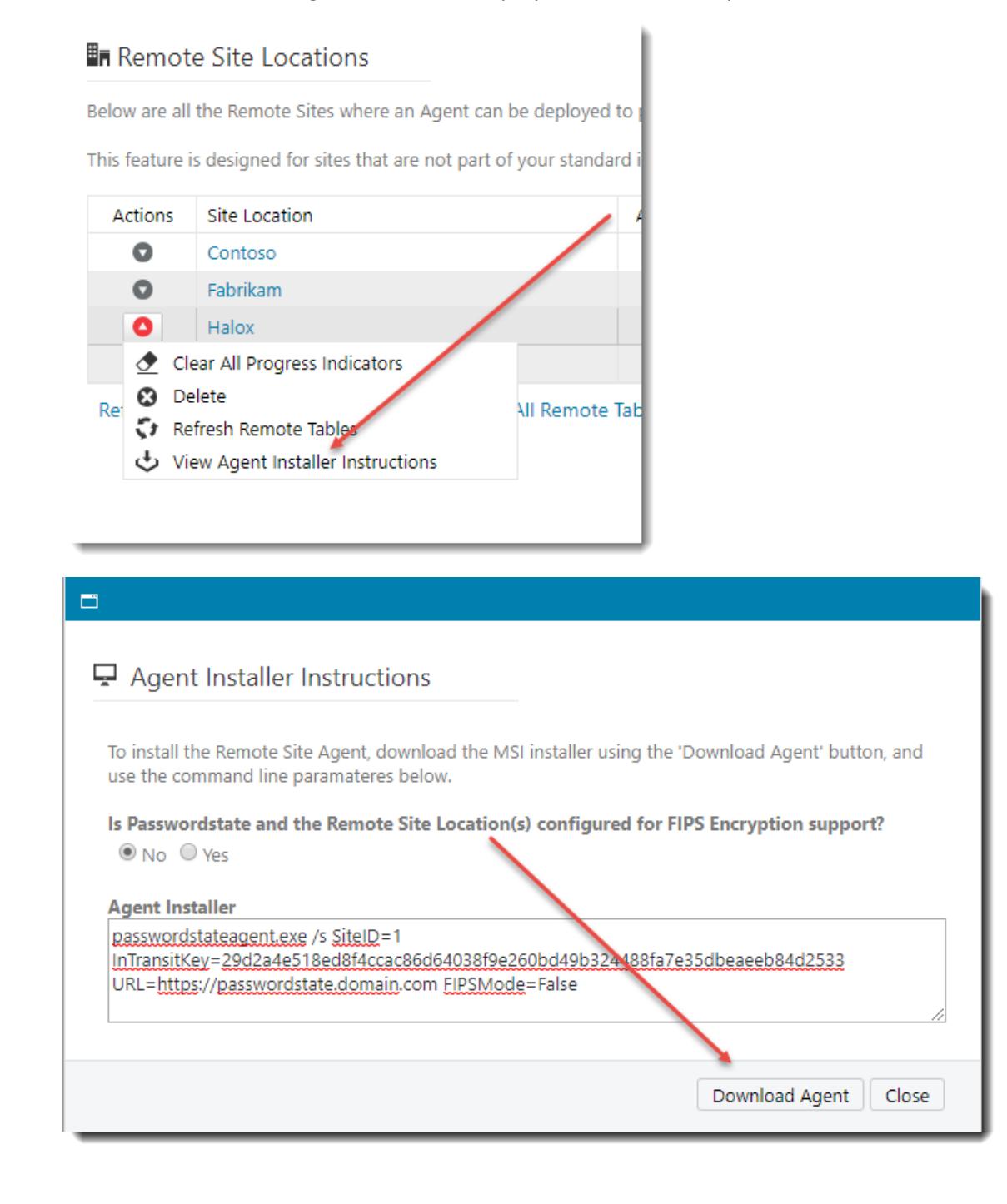

# **Upgrade Dependency Matrix**

The following table below shows which Passwordstate Build Numbers require schema changes in the database, or any other dependant modules which also require upgrading at the same time.

<span id="page-10-0"></span>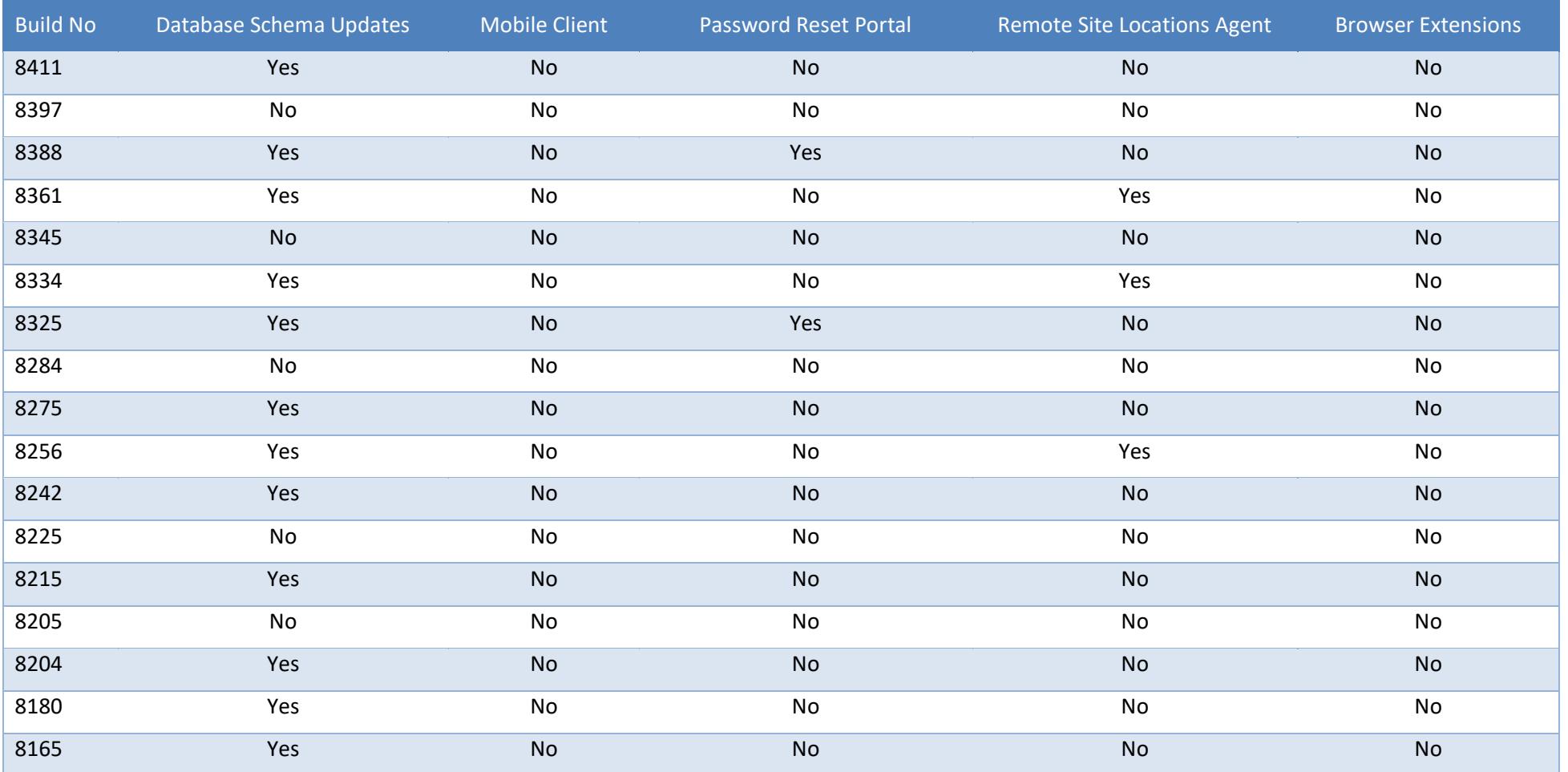

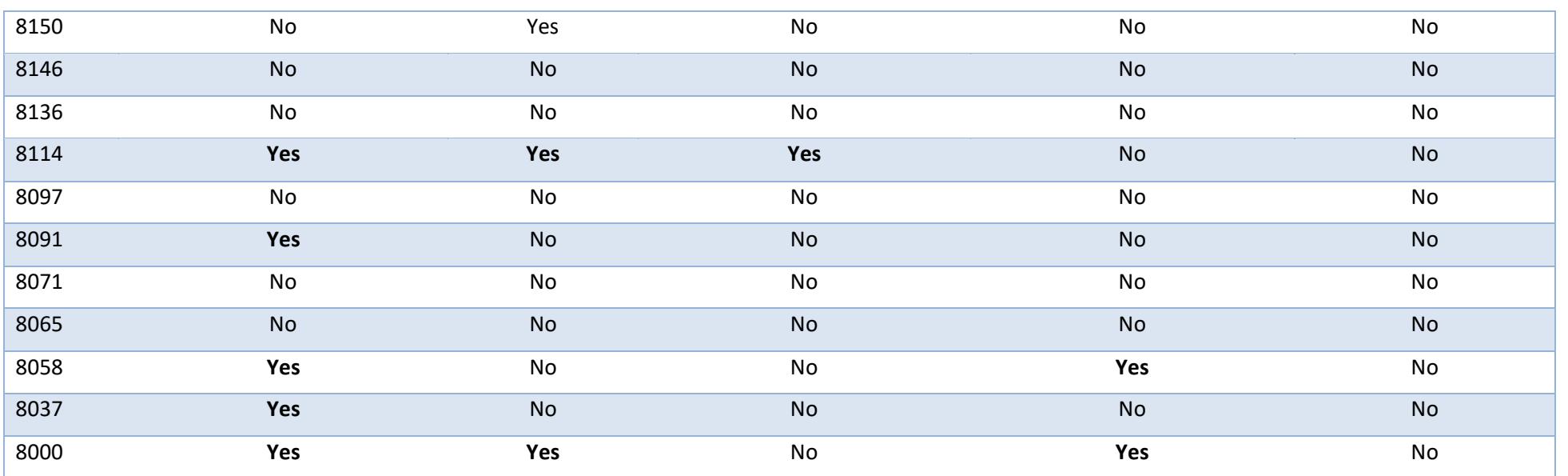